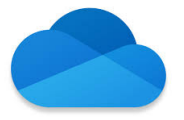

What is One Drive? One Drive is the organizational and storage application for your student work. It's also a place for collaboration work with teachers and classmates. You'll save your work there and share and turn in work from there.

**Be sure the app is downloaded to your device.** Go to Self-Service and Install "One Drive".

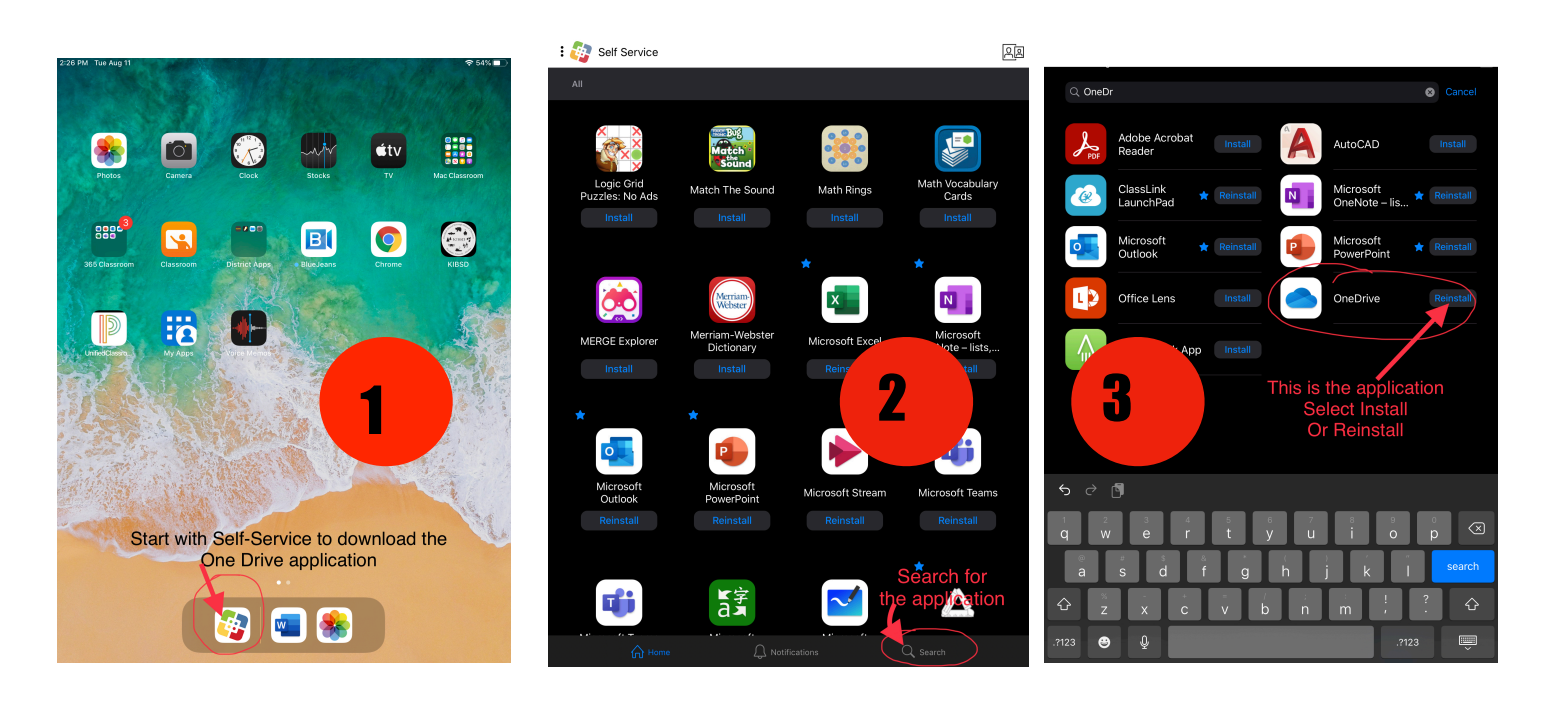

### **Once installed on your iPad, tap the "One Drive" application to open the application.**

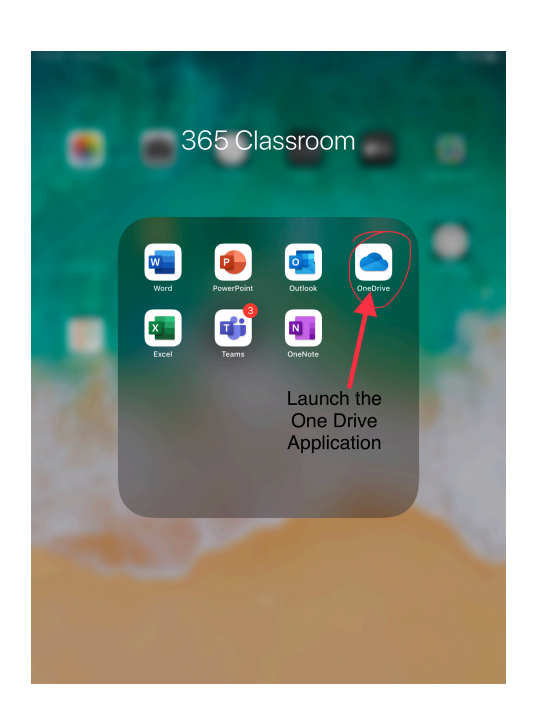

When you open the application you may be prompted to log into the application, if you haven't logged in before, or it's been awhile since you logged in.

## **To save something to One Drive**

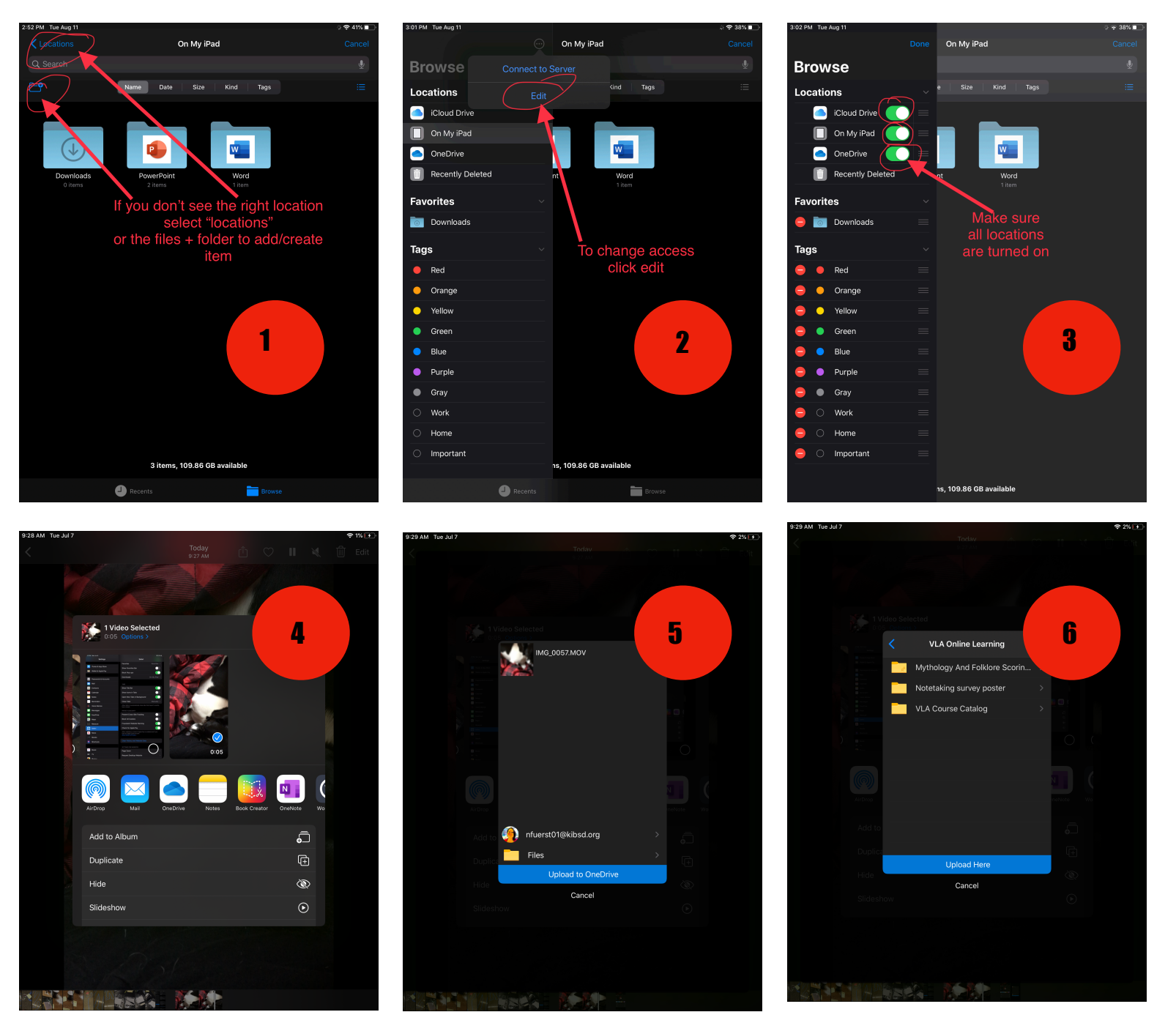

- 1. Start in One Drive and check Locations
- 2. Click "locations", then "edit"
- 3. Click "browse" and be sure all 3 locations are on, you can also do this in settings
- 4. Then go to the application you're working in and select the item you want to upload and click "share" or the "One Drive" app
- 5. Select "upload to One Drive"
- 6. Select the folder or spot in One Drive and click "upload here"
- 7. It will upload and you're all set-see the image on the next page

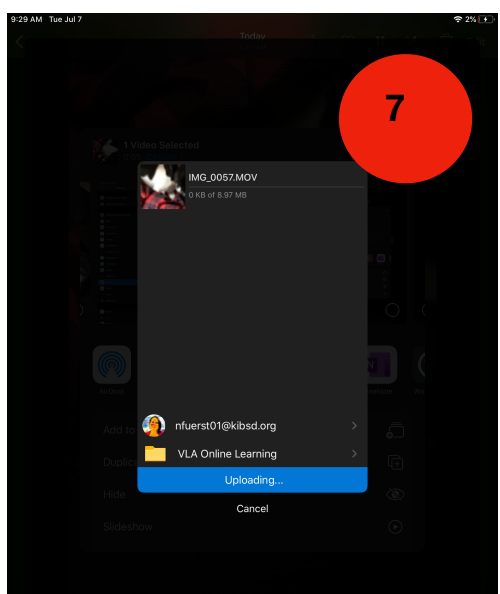

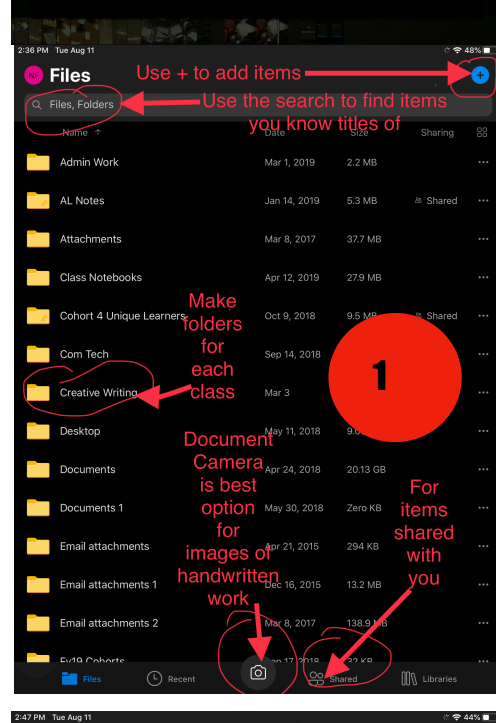

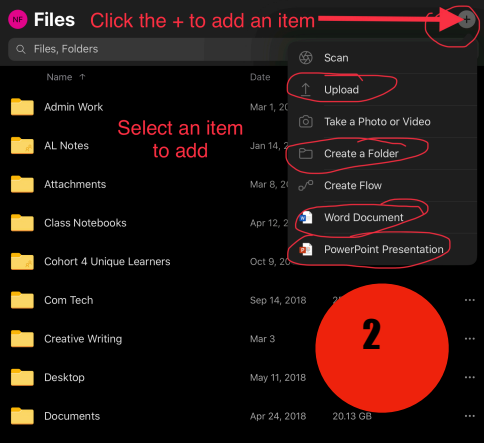

## **To**

## **Share Something You've Saved to One Drive**

1.Select the folder that holds the item you are going to share.

2.Locate the item in the folder. (You can perform a search if you can't remember where you saved it.) There is no image for this item.

3. Click on the 3 dots on the far right of the item's title.

4. Click "Share" 5.Determine how you will share. See Image 5 for details.

## **To Add or Create Items**

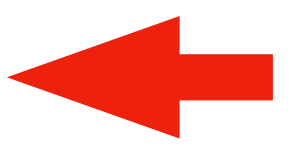

#### 1.Click the + to add an item.

2.Select one of the items in the dropdown menu to create. This saves time of having to go to Word or Powerpoint, you can start working for an item right in a class folder.

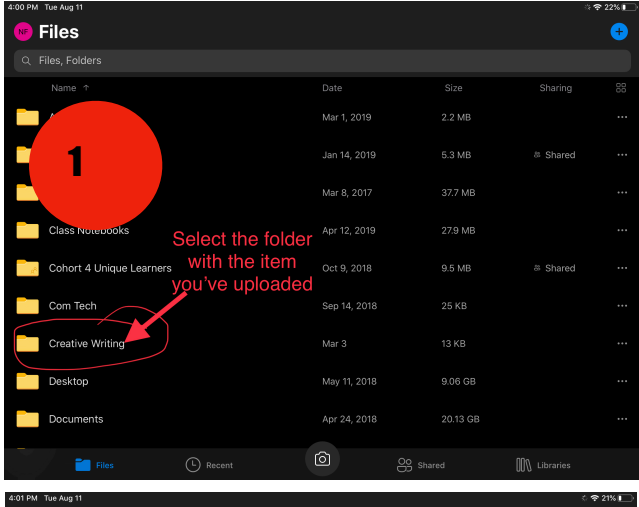

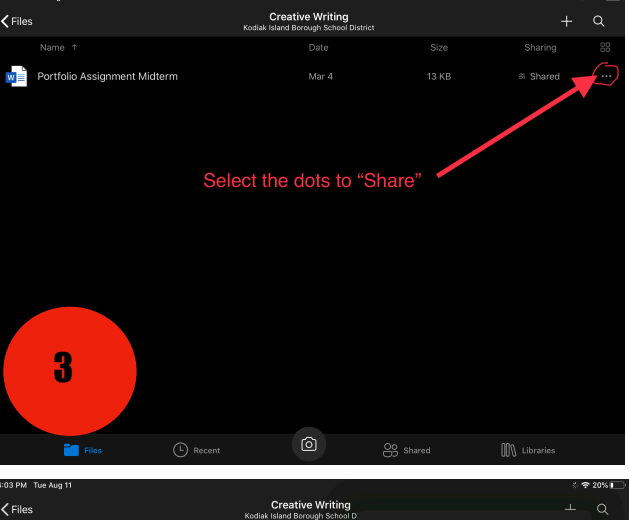

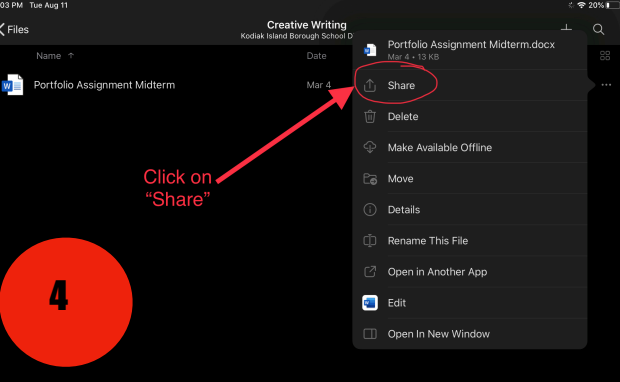

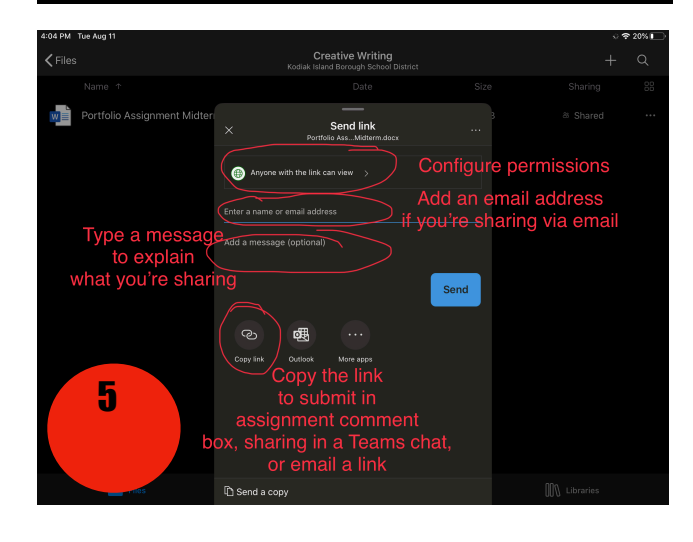

#### **To Use The Document Camera**

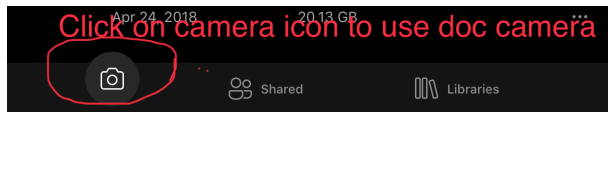

1. Click on the camera icon at the bottom of the screen when you are in One Drive.

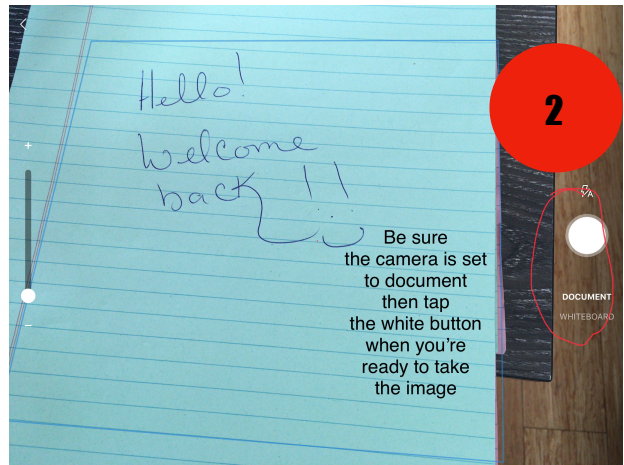

2. Select "Document" for your camera choice so your image will be converted to a PDF. Tap on the white button when you have the blue square aligned around the image you wish to capture.

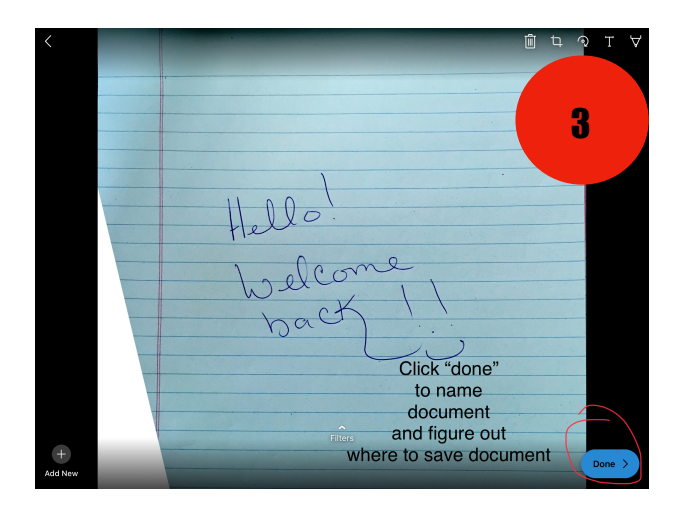

3. Click done to go to the next item/save the document.

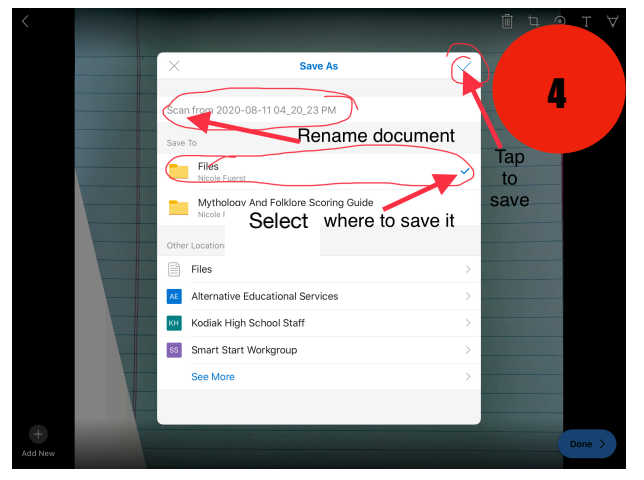

4. Rename the document with something that you will be able to find and remember/to your teacher's specifications/title with the assignment's name and your initials. Select where you want to save it. Remember to click the check mark in the upper right hand corner of the window to be sure the item is saved.